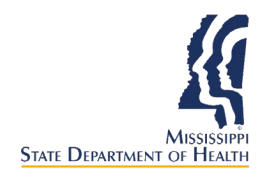

**MyIR**

**DE HVR** 

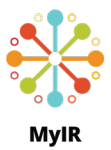

This guide gives instructions to users regarding how to access and utilize MyIR to view their vaccination records.

#### **Create an account**

- **1)** Visit the website **www.myirmobile.com**
- **2)** Choose **Register**.
- **3)** Select **Mississippi.**
- **4)** Enter your First Name, Last Name, a valid email, and create a password.
- **5)** Choose **Sign Up.**
- **6)** Verify your account by **phone** or **email.**
	- a. You can receive the account verification code via email or mobile phone. Once a method for receiving a verification code is chosen, choose **Send The Code.**

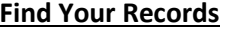

**1)** Choose **Find My Records.**

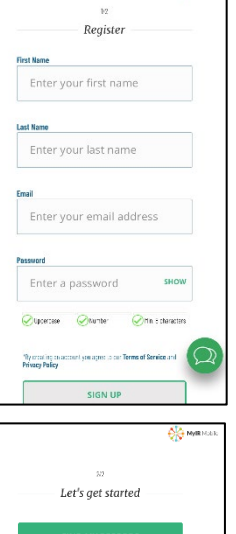

**2) Fill out** the required personal information.

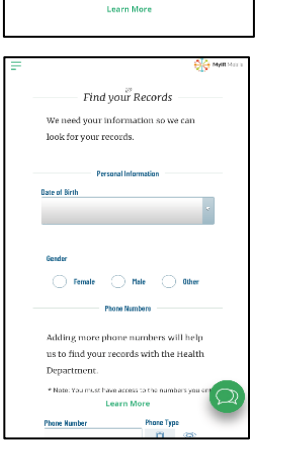

TAKE ME TO MY ACCOUNT

- **3)** Choose **Continue.**
- **4)** If there is a match for your information in the immunization registry (MIIX), choose **Take Me to My Account** to see your immunization records, immunization needs, and to download Form 121.

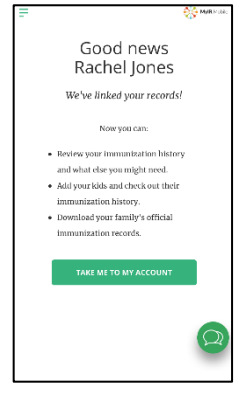

## **No Match**

- **1)** If you receive a message that your profile **did not match** an official immunization record, click the **green chat bubble** on the bottom-right of the screen. A chat box will appear.
- **2)** Choose **No Match Found** and use the chat box to enter information and receive assistance.

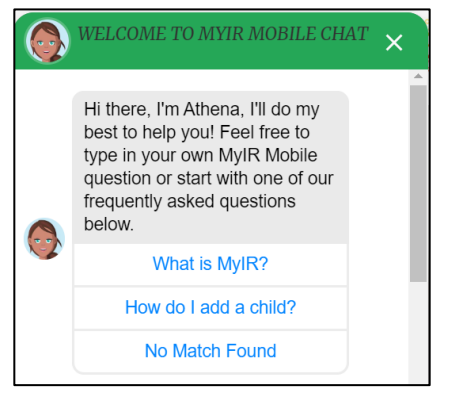

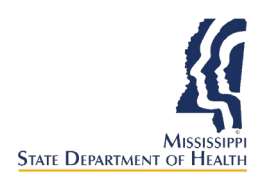

Mississippi Immunization Information eXchange (MIIX) Quick Reference Guide **MyIR**

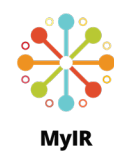

#### **Your Account**

**1)** You can view your **Immunization History, Immunization Needs, and Documents** such as MS Certificate of Immunization (Form 121) if your information was found in the Registry (MIIX).

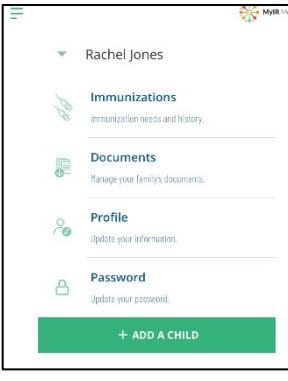

### **Immunizations**

- **1)** To view your Immunization History and Immunization Needs, choose **Immunizations.**
- **2)** Your Immunization Needs will display on the screen.
- **3)** Choose **View Your Record As PDF** to view your full Immunization History.

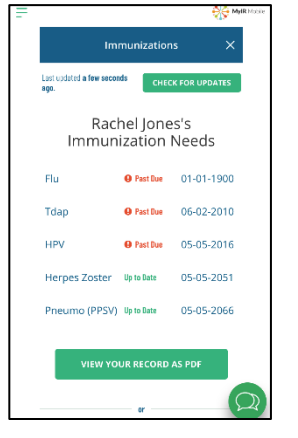

- **4)** A new window will open with a document showing:
	- a. **Immunization Needs:** Lists immunizations that you are due to get.
	- b. **Immunization History:** Lists your immunizations by **Vaccine Type** and **Date Received**.
	- c. **Immunity History:** History of Immunity according to disease, such as History of Varicella.

#### **Documents**

- **1)** To view Documents such as Immunization History and Needs and the MS Certificate of Immunization (Form 121), choose **Documents.**
- **2)** To download and print Form 121, choose **MS Certificate of Immunization (Form 121).**
- **3)** A new window will open with a document showing Form 121 that you may then print.

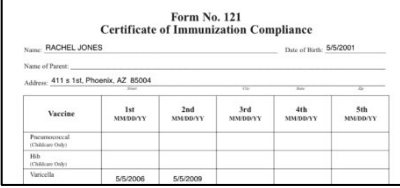

# **Updates**

- **1)** Click **Profile** to update your demographic information.
- **2)** Click **Password** to update your password.

#### **Questions**

If you have questions while you are using MyIR you can click the green chat bubble on the bottom-right of the screen. A chat box will appear.

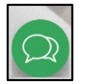

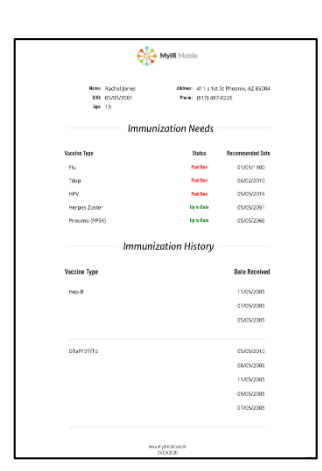